# Using Zoom for Drew classes

### What is Zoom?

Drew University has adopted Zoom for video conferencing, online meetings, and collaboration. The platform is supported by Instructional Technology, and Drew instructors are trained to use it for online teaching.

### Zoom Meeting Schedules

Your instructor will schedule Zoom class meeting and send you an invitation. Save the link and add it to your calendar. In most cases, the same link will be used for future class meetings.

### What devices can I use Zoom on?

- Laptop/computer (PC/Mac) -- recommended
- Tablet (Apple iOS, Android)
- Smartphone (Apple iOS, Android)

Detailed system requirements are available on the Zoom Support site.

### Preparing for a Zoom Meeting

Days Before

• Remember to download and install the Zoom launcher (PC/Mac) or the app (iOS/Android) in advance, as it can take several minutes to complete.

- Review Zoom instructions here or via the external Zoom link found in your Moodle course. More information can also be found at Zoom's Getting Started page.
- Join a Zoom Test Meeting (found by clicking here) to confirm your computer or device's capabilities.
	- In your test meeting, practice using the Zoom features listed below under "Views to Choose From" and "The Zoom Menu."
- Contact Instructional Technology to resolve any technical issues if your test meeting fails.
- Make sure your instructor is aware if you are registered with the Office of Accessibility Resources (OAR) and need accommodation. Be sure to connect with them several days prior to your meeting to schedule the appropriate accommodation or service.

15 Minutes Before

- Find a quiet space with strong WiFi that is free of distractions. You can test your internet connection speed by visiting Zoom's suggested third party bandwidth tester, Speedtest.
- Open Zoom via the calendar invitation, downloaded program, app, or through the Zoom module link in Moodle.
- Test your headphones, microphone, and camera to make sure the class can hear and see you (and vice versa).
	- To test your microphone, click "Test Computer Mic & Speakers" in the pop-up window that appears when first opening a test meeting or beginning your scheduled meeting. More information on audio testing can be found here.
	- To test your camera, just look at the Zoom window to see that you are clearly visible, non-pixelated, and can move and speak without noticeable delays. Click here for more video testing tips.
	- *You may need to give Zoom permission to access your camera and microphone beforehand. Typically, the request for permission will appear in a pop-up window the first time you open a Zoom Meeting, and will carry over to future meetings. If you declined permissions in the past, you will need to go into your PC or Mac's settings to allow Zoom to access your camera and microphone.*
- Close any windows or programs open on your device that are unrelated to your meeting. This focuses your device's power to provide the best Zoom meeting

experience possible, and prevents potential embarrassing moments if you happen to share your screen. Do you really want your professor to know how many cat videos you actually watch?

During the Zoom Meeting

- Click Start Video to begin broadcasting from your webcam. Some instructors may require you to turn on your camera.
- Click the Chat bubble to ask questions via text, share links to websites, and keep up with the class's back-channel discussion. You can chat to everyone in the meeting, just the professor, or a specific person.
- Find out who else is in the meeting by clicking Participants. This is also where you can "raise your hand" to ask a question, answer a question, or start an intense philosophical debate. What you do with this power is up to you.
- Be prepared to share your screen with the class. *They can see the tabs you have open.* (Italicized for emphasis, fam.)
- At the end of the class, click Leave Meeting.

No matter how many people are in a meeting, there's probably someone watching your video at all times. It could be your professor. It could be your classmate's dog. Doing something embarrassing or distracting, like flossing, eating, or using your camera to see if you have food in your teeth will probably be seen, no matter how quickly you do it. Don't be that person.

# Views to Choose From

Views can be changed by hovering the mouse at the top right of the Zoom Meeting window and clicking the desired view. There are three views in Zoom:

- - Speaker View: Focuses on the speaker. If the cutie from down the hall is talking, use this view.
	- Gallery View: Shows all participants (up to 25 people). Use it when you feel like watching everyone.
	- Fullscreen: Maximizes screen.

When currently in Speaker View, switch to Gallery View by clicking this button:

#### : Gallery View 器

When currently in Gallery View, switch to Speaker View by clicking this button:

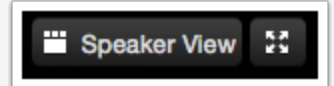

To make the Zoom Meeting take up your entire screen, regardless of the view mode you're in, click:

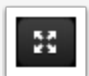

### The Zoom Menu

The Zoom menu contains several features that can be used at any time throughout class meetings. For laptops, PCs, and Macs the menu can be found by hovering over the bottom of the Zoom window. In the Zoom app, the menu can be accessed by tapping the bottom of the app window.

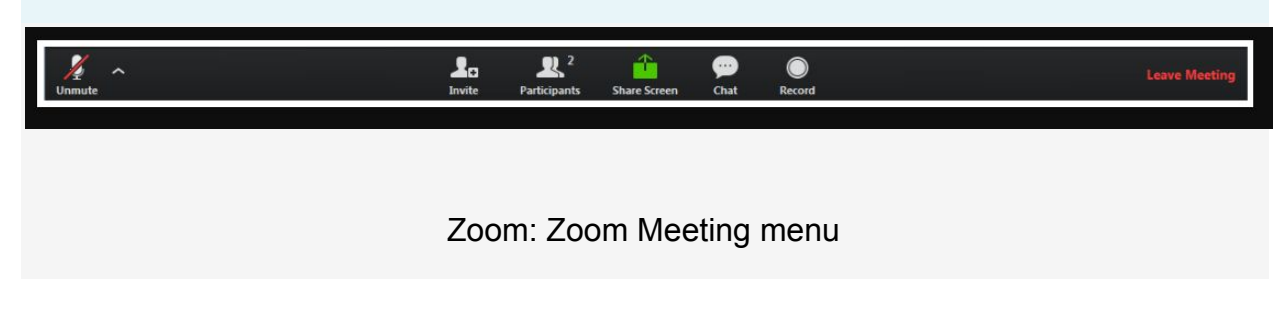

● Mute: Silences and unsilences your microphone.

- Invite: Lets you bring more people into the , if your professor/meeting host provides those permissions.
- Share Screen: Allows you to share a variety of windows and applications. Participants can share views of their desktops and specific windows currently open on their computer, write on a digital whiteboard, and even share a screen directly from their iPhone or iPad. These features (and more) are outlined thoroughly here.
- Chat: Works like Facebook Messenger, but without the GIFs or stickers. You can send messages to everyone, just the professor/meeting host, or a specific person.
- Record: If the host allows it, you can record and download as much of the meeting as you want. More information on recording can be found here.
- Leave Meeting: Click this when you're ready to peace out and get some off-screen time.
- More (on the Zoom app): Allows you to raise your hand, and other features.

# Zoom Etiquette and On-Camera Tips

Video chatting in a professional setting is a new experience for many students. Here are

some tips to help you look (and feel) like the most impressive Zoomer in the room.

- Getting clear video is a lot like taking a good selfie -- it's all about contrast. Light your face more brightly than the background to make it easier to see you.
- Hold your head high in the picture frame. It conveys confidence.
- Keep your clothing PG and professional.
- Be yourself. Move physically and make facial expressions.
- Microphones pick up all ambient noise, so keep your mic muted until it's your time to speak.
- Remember that when on-camera, other activities such as eating, drinking, shuffling papers, etc are extremely distracting (and sometimes unflattering).
- If you can't use video, upload a nice profile image of your face to your Zoom Account. Give your classmates something to look at while you speak.
- Have fun!

# Watching Zoom Recordings

● Your instructor may use Zoom to record lecture material in advance, or record entire class sessions. These recordings are accessed through a link that your instructor will share with you in Moodle or with e-mail.

# Need More Help?

Don't panic! We have a number of resources out there to help you Zoom successfully.

- 1. View Zoom Support Center's Getting Started Resources here.
- 2. Send a ticket to the Drew Help Desk, call the Service Center at 973-408-4357, e-mail *helpdesk@drew.edu, or stop by our locations in the Library (Learning Center). Check hours first to make sure the building is open and services are available.*
- 3. Chat with Zoom Support online by going here and clicking "Chat live" underneath "Support Process."
- 4. Call Zoom Support at +1.888.799.9666 ext 2 or +1.650.397.6096 ext 2.
- -----

Credits: Humboldt State University Center for Teaching and Learning: site: https://atguides.humboldt.edu/m/zoom/l/752185-how-do-students-use-zoom (accessed 09 March 2020)